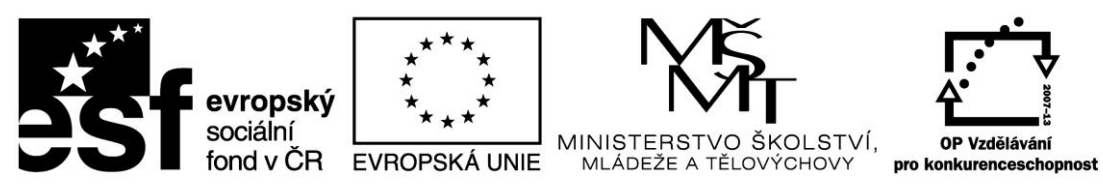

INVESTICE DO ROZVOJE VZDĚLÁVÁNÍ

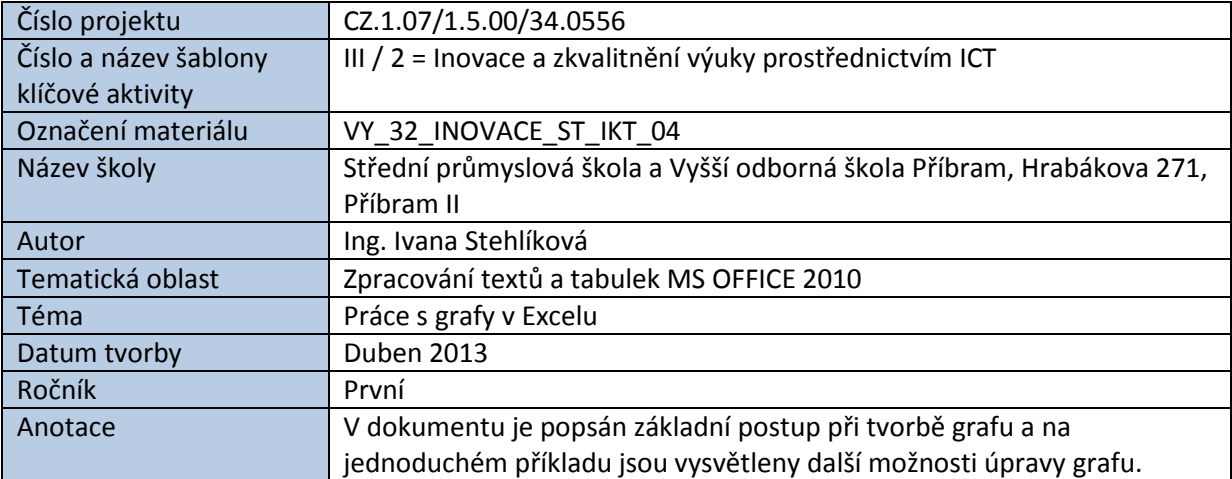

# PRÁCE S GRAFY V EXCELU

Grafy v tabulkovém procesoru slouží k přehlednému znázornění hodnot v tabulce. Existuje mnoho druhů grafů. Některé z nich jsou určeny výhradně pro konkrétní typ dat, např. graf burzovní. Mezi nejčastěji používané grafy patří graf sloupcový, spojnicový a výsečový.

Při tvorbě grafu klademe důraz na jeho přehlednost a dostatečný popis (název grafu, popis os, legenda). Hotové grafy je možné dále formátovat, tj. měnit barevná schémata, vlastnosti písma a další.

## **Postup při tvorbě sloupcového grafu:**

*Výchozí tabulka obsahuje přehled mezd zaměstnanců za všechny měsíce roku 2012.*

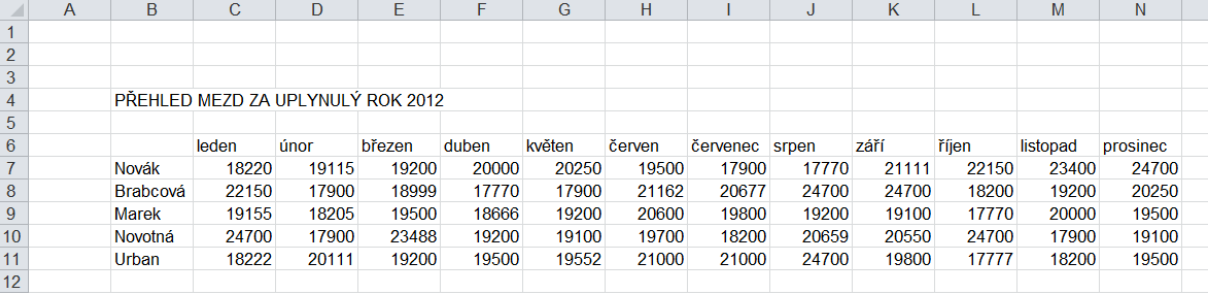

1. Označíme pomocí myši buňky, jejich obsah chceme graficky znázornit (tzv. *oblast dat*), klikneme na kartu **Vložení** a v poli **Grafy** na **Sloupcový graf**.

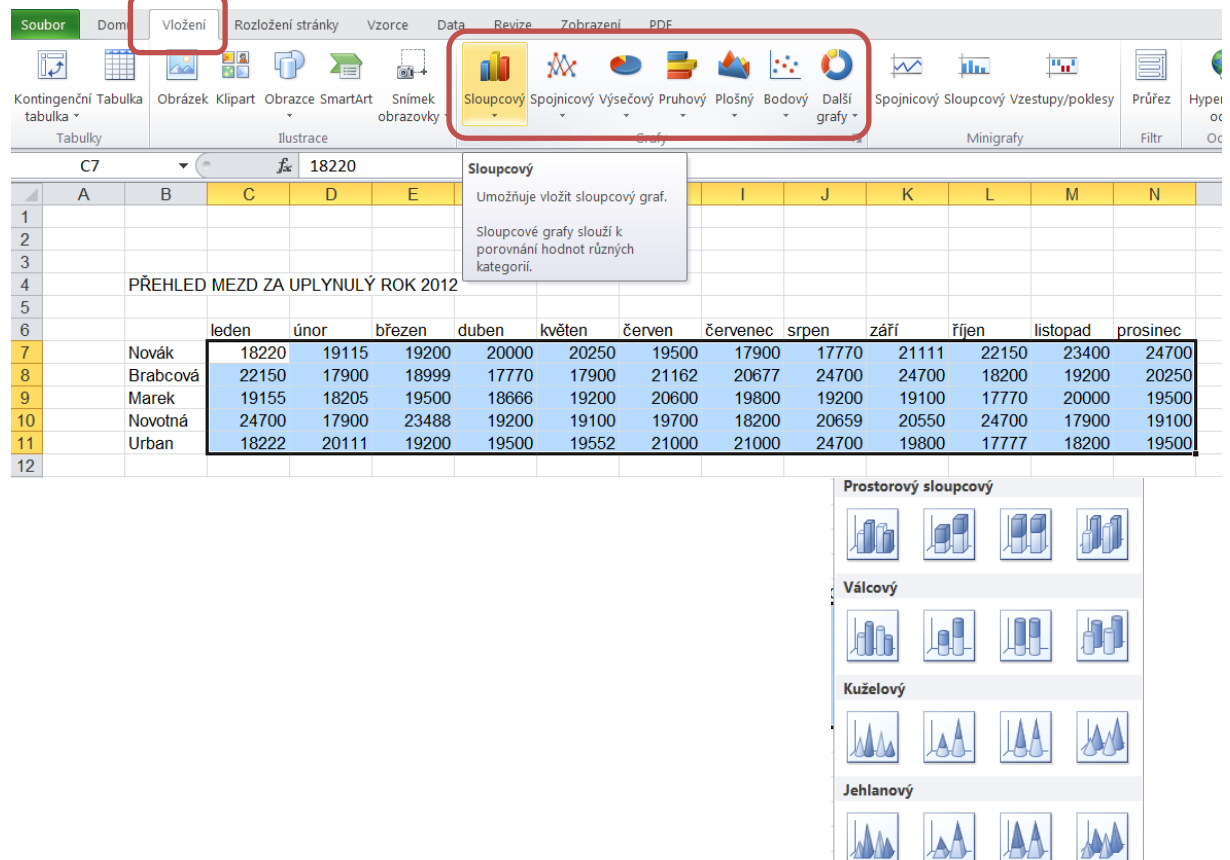

**MAN PAD**ili Všechny typy grafů.. *Ukázka grafu:*

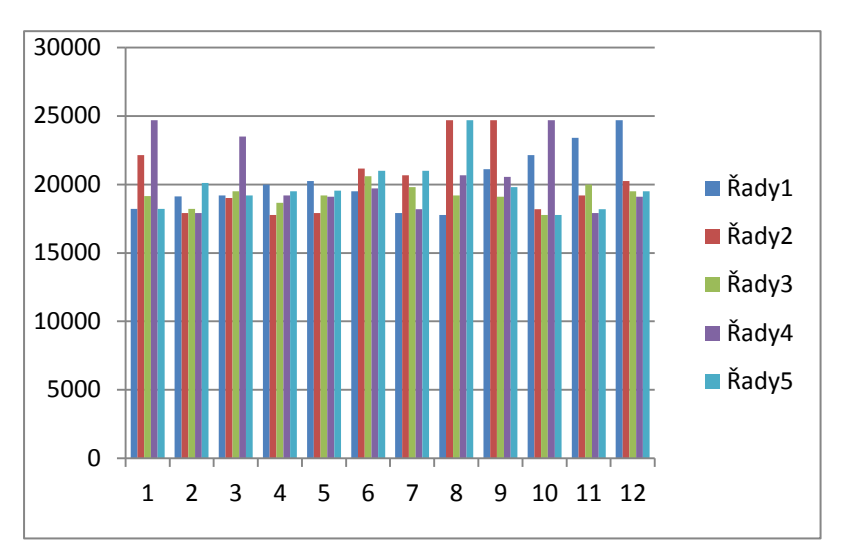

Tento graf zobrazuje správné hodnoty, ale chybí v něm informace v legendě (Řady 1 až 5) a popisky vodorovné osy (čísla 1 až 12).

2. Vybereme data pro legendu a pro popisky vodorovné osy:

Označíme myší graf a v **Nástrojích grafu** vybereme položku **Návrh**, na vodorovné liště pak příkaz **Vybrat data**.

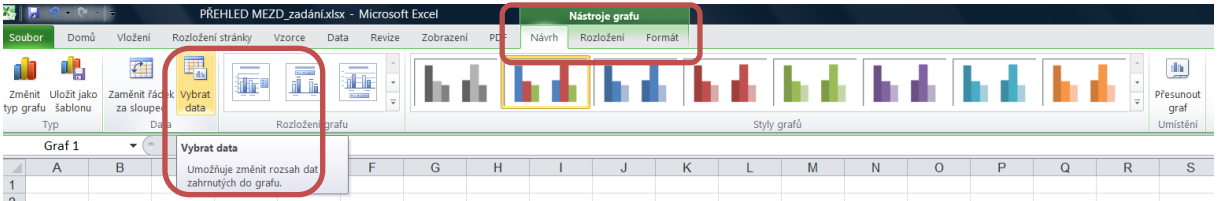

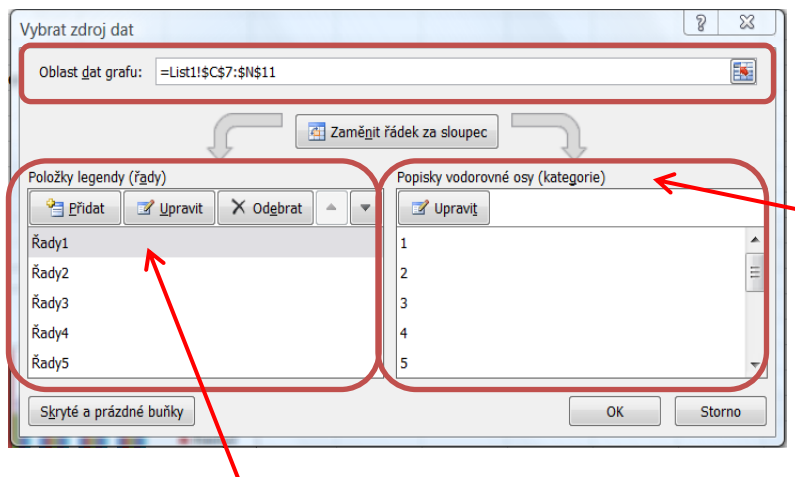

Pole **Oblast dat grafu** obsahuje informaci o listu a konkrétních adresách buněk, které jsme označili myší.

Pole **Popisky vodorovné osy (kategorie)** obsahuje pořadová čísla. Těm musíme přiřadit konkrétní informace, v našem případě jména zaměstnanců.

Pole **Položky legendy (řady)** obsahuje očíslované řady, kterým je třeba přiřadit konkrétní informace, v našem případě názvy jednotlivých měsíců.

#### **Postup pro přidání popisků vodorovné osy (***kategorie***):**

Po kliknutí na příkaz **Upravit** v poli **Popisky vodorovné osy** se objeví dialogové okno **Popisky osy**, do kterého přidáme potřebné informace jednoduše tak, že myší označíme názvy měsíců**.** Popisky se okamžitě objeví v grafu.

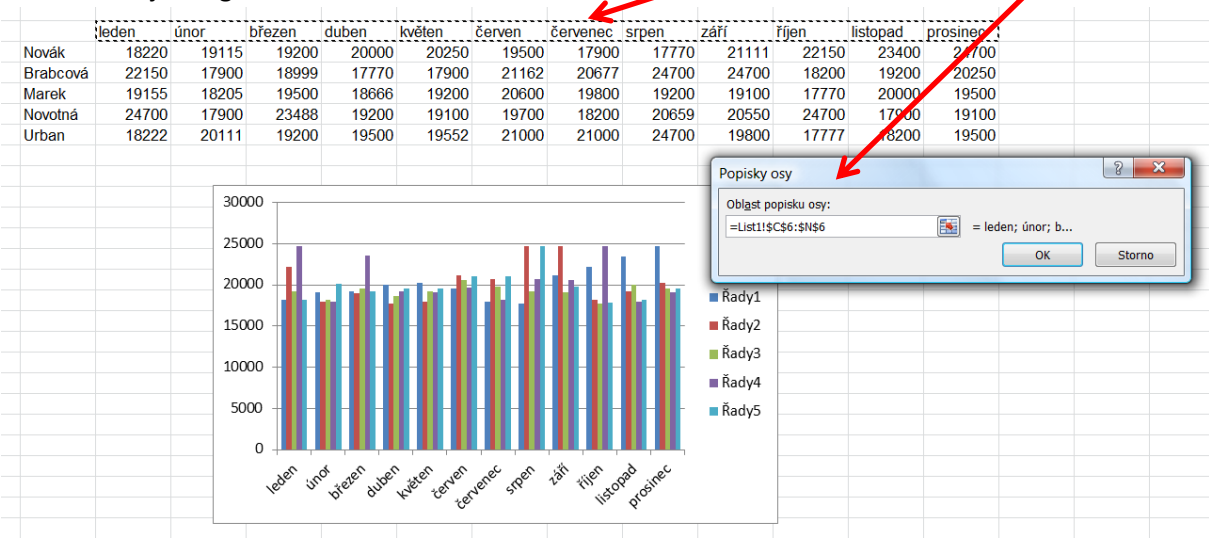

#### **Postup pro přidání položek legendy (***řady***):**

Po kliknutí na příkaz **Upravit** v poli **Položky legendy** a výběru konkrétní řady se objeví dialogové okno **Upravit řady**, do kterého přidáme potřebné informace buď zápisem z klávesnice, nebo kliknutím na příslušnou buňku. Názvy řad se postupně objevují v grafu.

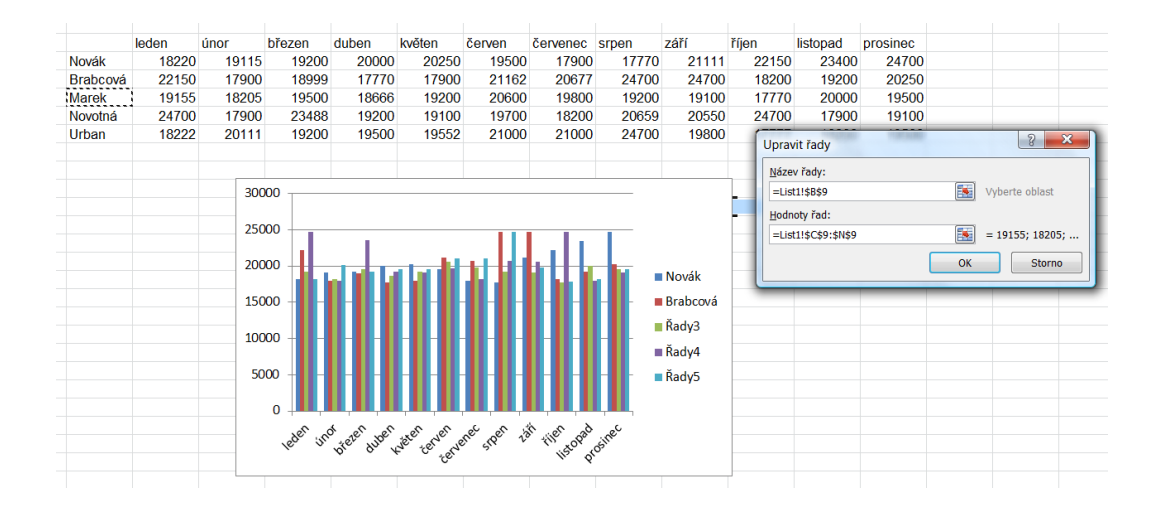

## *Poznámka:*

V případě této tabulky se lze bodu 2 vyhnout tím, že při výběru buněk (bod 1) zahrneme do oblasti dat i jména zaměstnanců a názvy měsíců.

#### 3. Grafu přiřadíme název, případně názvy os, popisky dat a další vlastnosti:

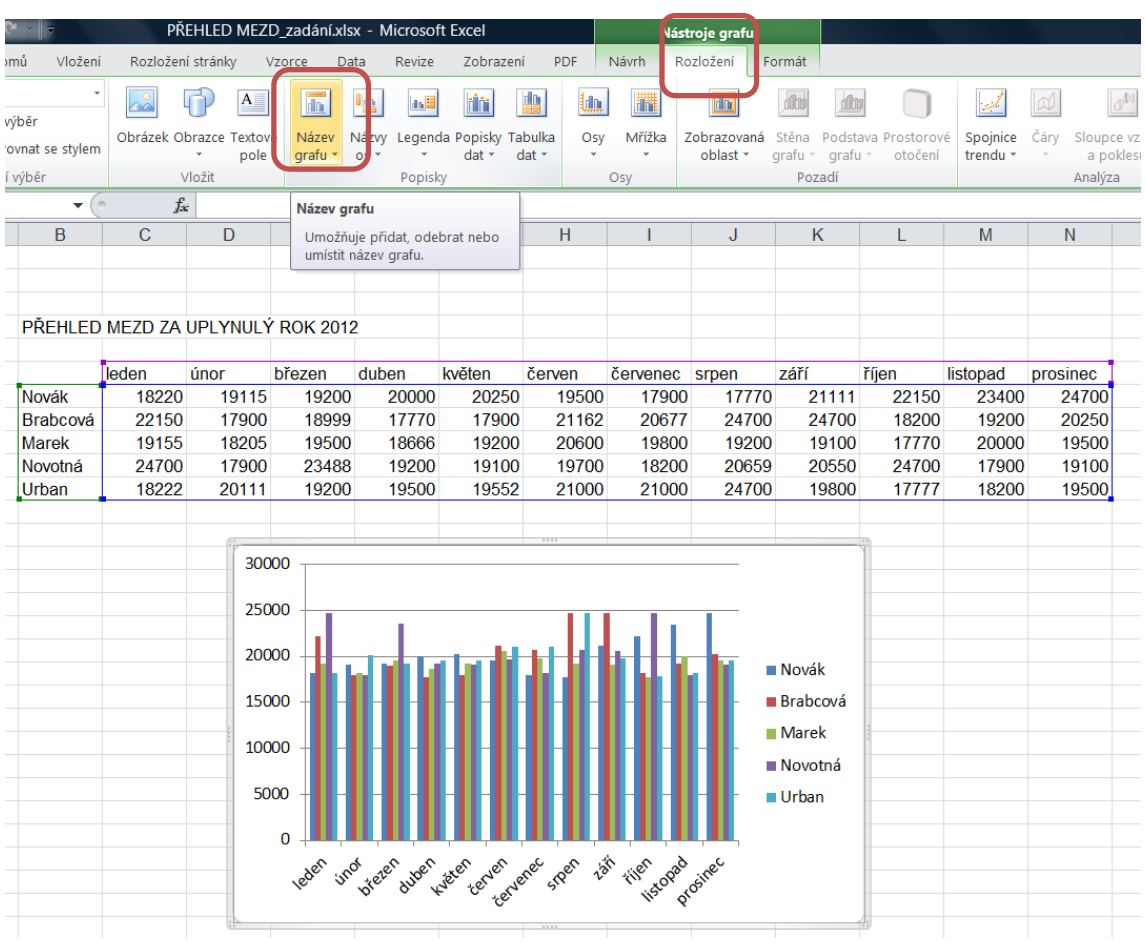

#### 4. Úpravy grafu:

Hotový graf lze dále upravovat pomocí místní nabídky vyvolané pravým tlačítkem myši nebo pomocí nabídky **Nástroje grafu** (položka **Návrh**, **Rozložení** a **Formát**). V obou případech je třeba mít graf označený myší.

¥ Vyjmout Přehled mezd Ł Kopírovat 30000 Možnosti vložení: é 25000 È Obnovit a srovnat se stylem 20000  $\mathbf A$  $Pf_{\text{sim}}$ o... 15000 d Změnit typ grafu... 10000 Ha Vybrat data... 5000  $\blacksquare$ Přesunout graf...  $\overline{0}$  $\Box$ Prostorové oto<u>č</u>ení... Dpad cinec veden und veren aussi "deren erden der "den " tilen good h Skupina

*Ukázka místní nabídky:*

Přenést do popředí

Přenést do pozadí

Přiřadit makro... Formát oblasti grafu...  $\vert$   $\rightarrow$ 

 $\vert \rightarrow$ 

## *Nástroje grafu:*

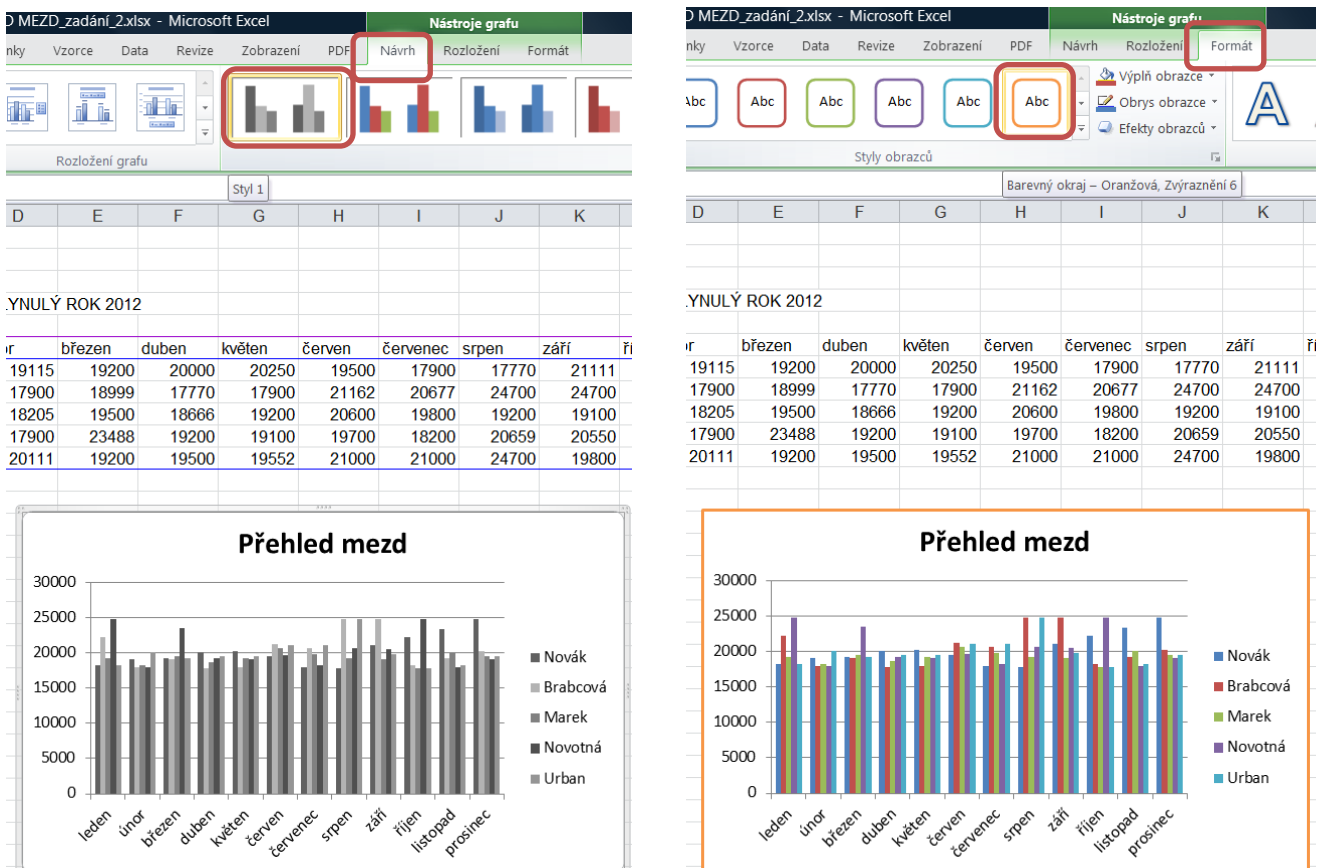

*Zdroje: pokud není uvedeno jinak, pochází všechny materiály z archivu autorky.*